# **TÀI LIỆU HƯỚNG DẪN QUẢN LÝ HỒ SƠ SỔ SÁCH, GIÁO ÁN – KẾ HOẠCH BÀI DẠY**

# MŲC LỤC

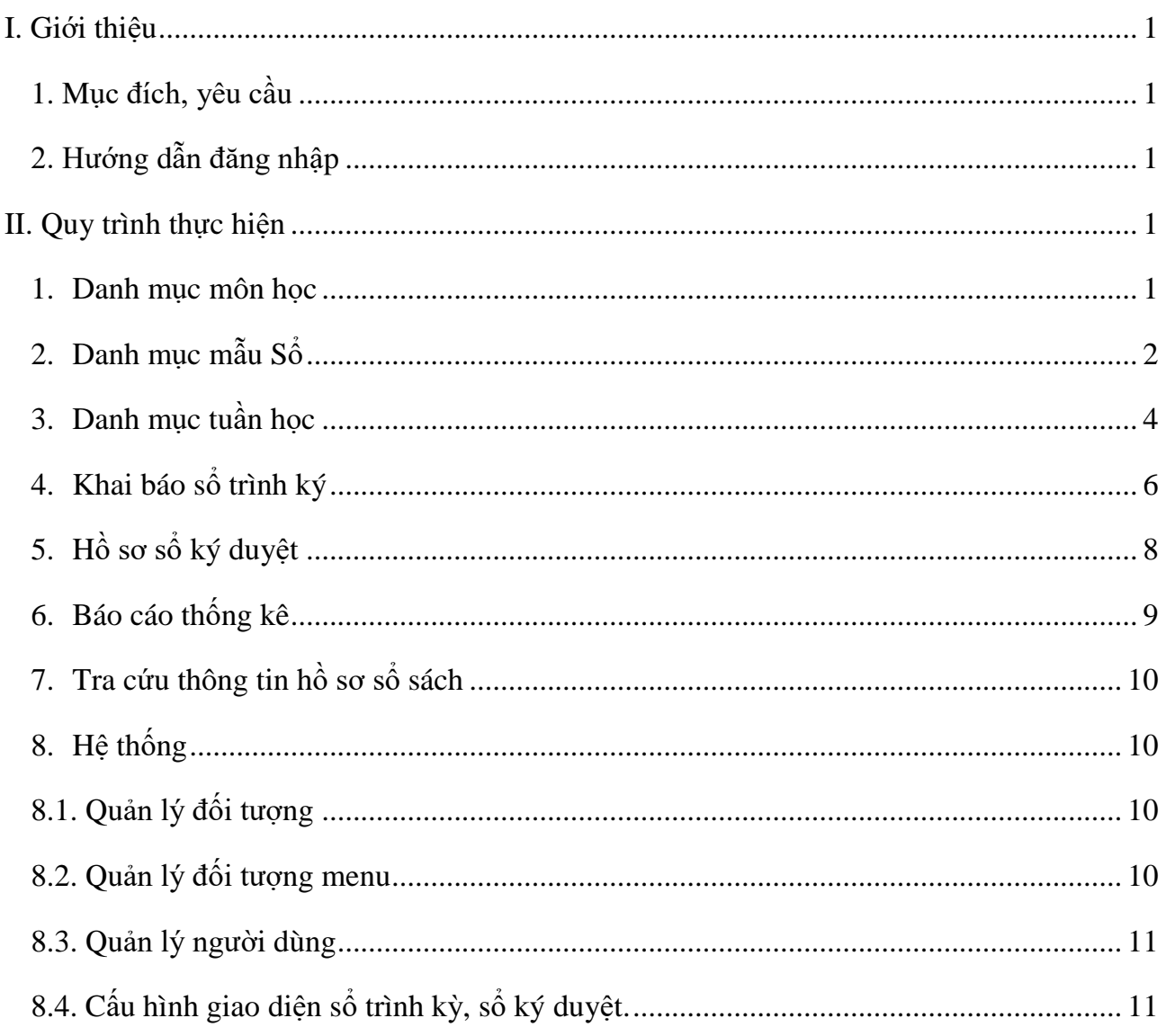

# **TÀI LIỆU HƯỚNG DẪN QUẢN LÝ HỒ SƠ SỔ SÁCH, GIÁO ÁN – KẾ HOẠCH BÀI DẠY**

**(***dành cho Ban giám hiệu***)**

#### <span id="page-2-0"></span>**I. Giới thiệu**

#### <span id="page-2-1"></span>**1. Mục đích, yêu cầu**

Hướng dẫn này dành cho Ban giám hiệu - Quản trị viên nhà trường thực hiện khai thác các chức năng, nghiệp vụ quản lý hồ sơ sổ sách, giáo án – kế hoạch bài dạy.

#### <span id="page-2-2"></span>**2. Hướng dẫn đăng nhập**

Bước 1: Mở trình duyệt web firefox 3.5 trở lên (Cốc cốc, Chrome).

Bước 2: Truy cập với địa chỉ được cung cấp và nhập đầy đủ các thông tin tại thông tin **Đăng nhập hệ thống.**

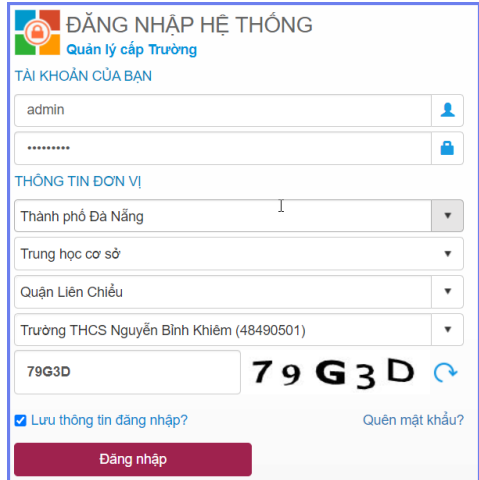

Bước 3: Kích nút **[Đăng nhập].**

#### <span id="page-2-3"></span>**II. Quy trình thực hiện**

#### <span id="page-2-4"></span>**1. Danh mục môn học**

Hệ thống đã mặc định khai báo sẵn các môn học theo quy định. (Nhà trường tham khảo tại mục này).

#### <span id="page-3-0"></span>**2. Danh mục mẫu Sổ**

**Mô tả:** Tại chức năng này, ban giám hiệu nhà trường thực hiện khai báo và quản lý mẫu sổ sử dụng trong việc trình, ký duyệt, đánh giá các tài liệu, sổ sách chuyên môn, giáo án – kế hoạch bài dạy.

#### **Các bước thực hiện:**

Bước 1: Chọn mục **1. Danh mục/1.2. Danh mục mẫu Sổ.**

Bước 2: Kích nút **[Thêm mới]** và nhập các thông tin theo từng tab chức năng trên giao diện.

**- 1. Khai báo thuộc tính: Nhập đầy đủ các thông tin về:**

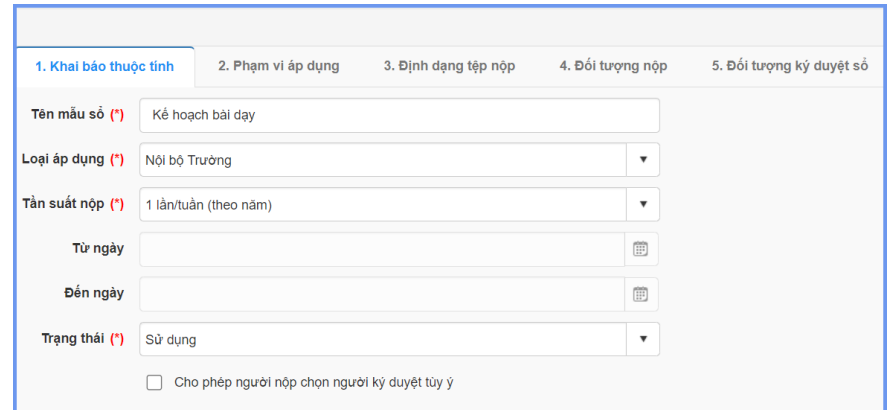

+ Tên mẫu sổ: Nhập tên mẫu Sổ. Ví dụ: Kế hoạch giáo dục của tổ chuyên môn

+ Loại áp dụng: Chọn Loại áp dụng cho mẫu sổ này. Ví dụ: Giáo viên bộ môn.

+ Tần suất nộp: Chọn tuần suất nộp sổ. Ví dụ: 1 lần/năm.

Từ ngày...Đến ngày: Nhập ngày bắt đầu và ngày kết thúc nôp sổ khi chon tần suất nộp là "Tự định nghĩa".

+ Trạng thái: Chọn trạng thái tượng ứng với mẫu sổ. Mặc định chọn giá trị Dư thảo.

+ Cho phép người nộp chọn người ký duyệt tùy ý: Tích lựa chọn này nếu mẫu sổ đó nhà trường để người nộp chủ động chọn người ký duyệt.

**- 2. Phạm vi áp dụng:** Đối với loại sổ cấp trường, nhà trường bỏ qua thao tác này.

**- 3. Định dạng tệp nộp**

+ Chọn loại tệp áp dụng cho mẫu sổ sách, tài liệu đã tạo tại 1. Khai báo thuộc tính. (Nhà trường nên sử dụng định dạng .Pdf để có thể ký số).

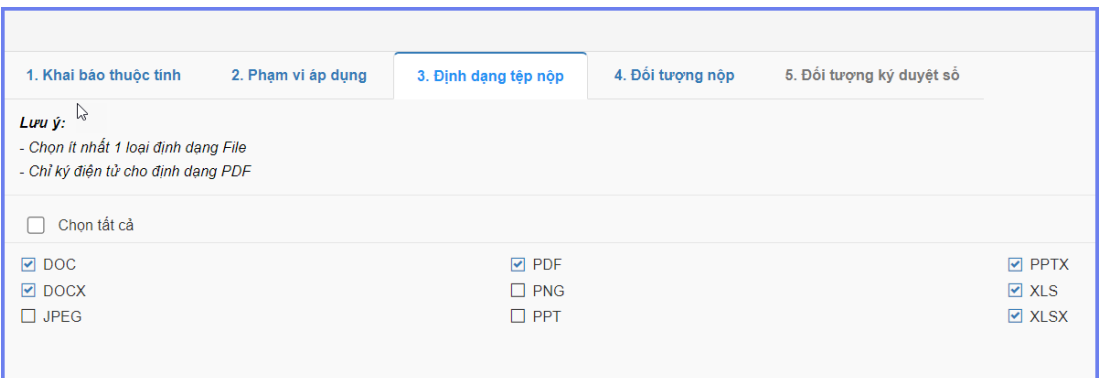

**- 4. Đối tượng nộp:** Tích chọn đối tượng được phép nộp sổ. Ví dụ: Giáo viên bộ môn.

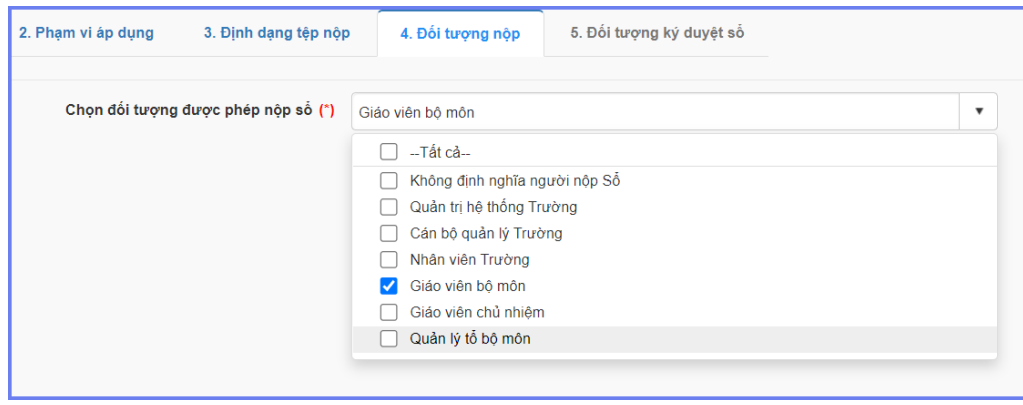

**- 5. Đối tượng ký duyệt sổ:** Thêm mới danh sách người dùng thực hiện ký duyệt Sổ.

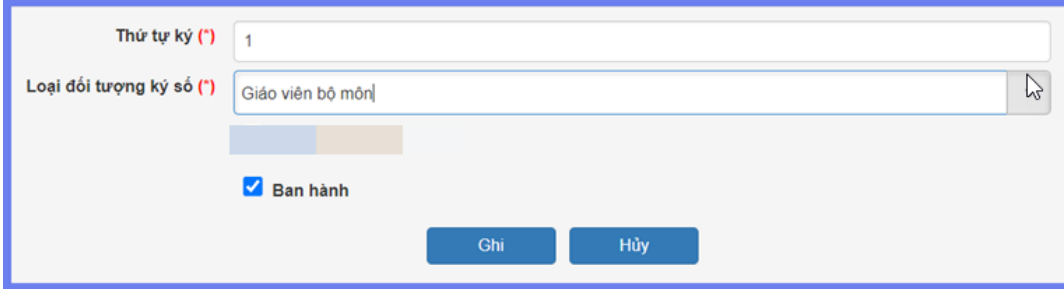

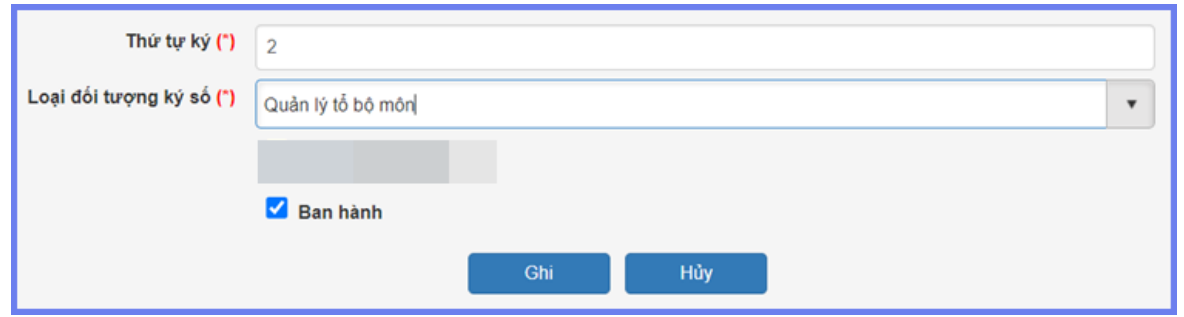

#### **Lưu ý:**

Việc khai báo [Thứ tự ký] liên quan đến thứ tự người dùng ký sổ. Ví dụ mẫu sổ khai báo 2 người ký theo thứ tự 1,2 thì chỉ sau khi người ký 1 đã hoàn thiện ký thì người ký 2 mới thực hiện được thao tác ký duyệt.

#### <span id="page-5-0"></span>**3. Danh mục tuần học**

**Mô tả:** Chức năng này hỗ trợ nhà trường thực hiện khai báo và quản lý các tuần học trong năm học hỗ trợ cho việc cập nhật tần suất nộp theo tuần học.

Hệ thống hỗ trợ 2 cách khai báo tuần học:

Cách 1: Khai báo tự động các tuần học.

Cách 2: Khai báo thủ công từng tuần học

#### **Các bước thực hiện**

#### ❖ **Cách 1: Khai báo tự động các tuần học**

Bước 1: Kích chọn mục **1. Danh mục/ 1.3. Danh mục tuần học**

#### Bước 2: Kích nút **[Khai báo tuần học]**

Bước 3: Giao diện khai báo tuần học hiển thị, giáo viên nhập các thông tin tuần học trong năm học theo học kỳ thực hiện bao gồm: từ tuần học, đến tuần học, từ ngày

Bước 4: Kích nút **[Ghi]** để cập nhật.

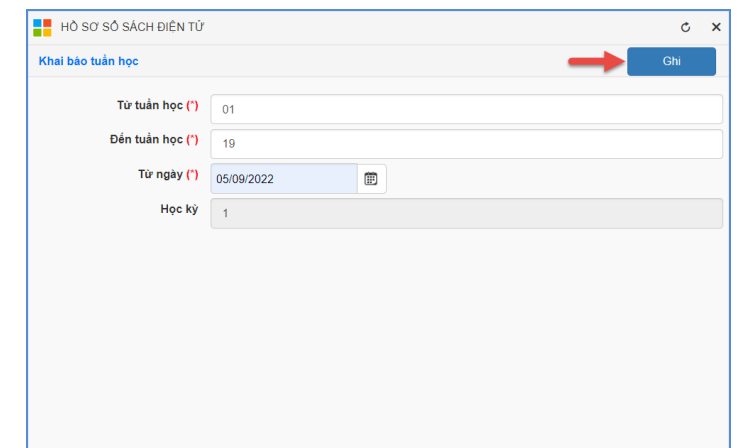

#### ❖ **Cách 2: Khai báo thủ công từng tuần học**

Bước 1: Tại mục **1.3. Danh mục tuần** kích nút **[Thêm mới].**

Bước 2: Nhập thông tin tuần học bao gồm: tên tuần học, ngày bắt đầu, ngày kết thúc

Bước 3: Kích nút [Ghi] để lưu thông tin tuần học hoặc [Ghi và thêm] để lưu thông tin tuần học này và mở giao diện nhập thông tin tuần học tiếp theo.

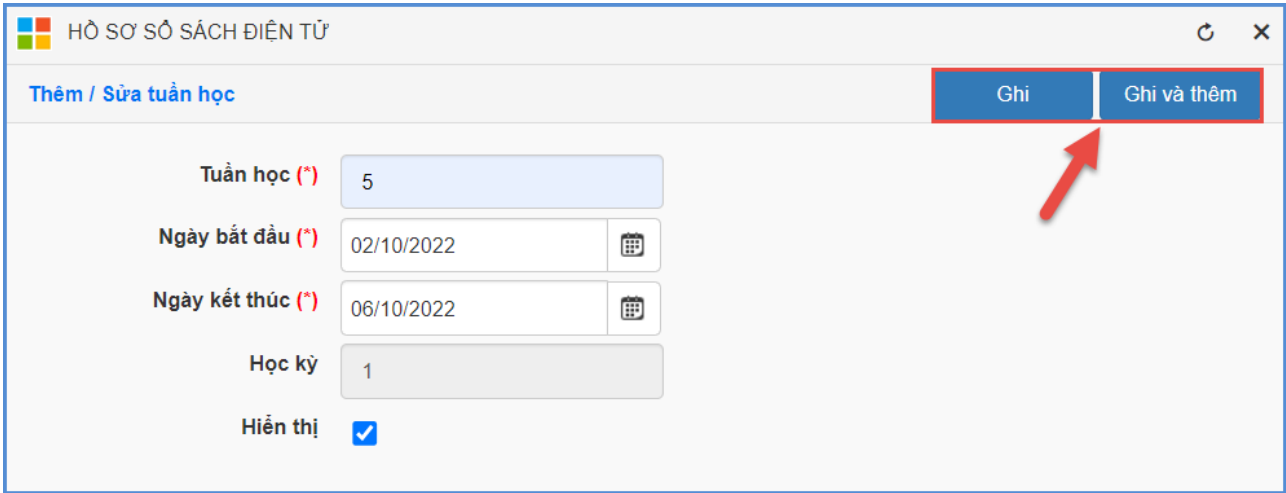

Để xóa thông tin tuần học khai báo thừa: Tích chọn ô vuông trước tuần học cần xóa và kích nút **[Xóa].**

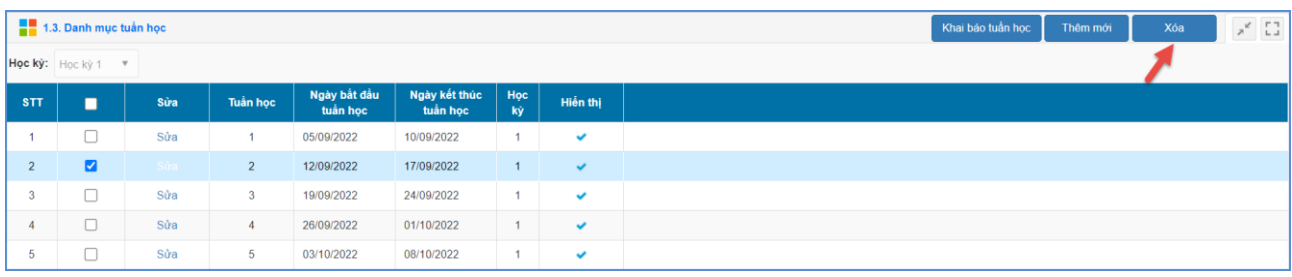

#### <span id="page-7-0"></span>**4. Khai báo sổ trình ký**

**Mô tả:** Chức năng này hỗ trợ Giáo viên nhà trường thực hiện khai báo sổ ký theo các sổ mẫu được nhà trường phân công.

#### **Các bước thực hiện**:

Bước 1: Kích chọn danh mục **2. Hồ sơ/ 2.1 Sổ trình ký**

Bước 2: Giao diện hiển thị thông tin các mẫu sổ được Quản trị viên nhà trường khai báo tương ứng với người dùng.

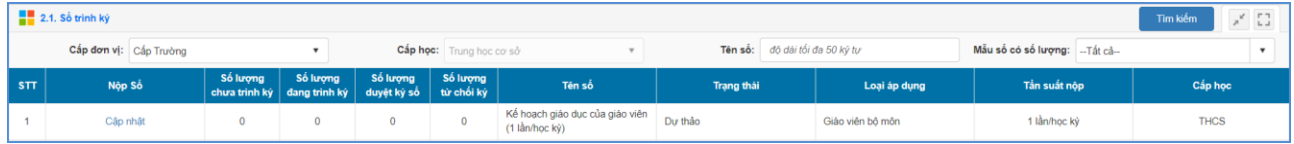

Bước 3: Giáo viên kích nút [**Cập nhật**] tại dòng Tên sổ để khai báo thông tin hồ sơ nộp.

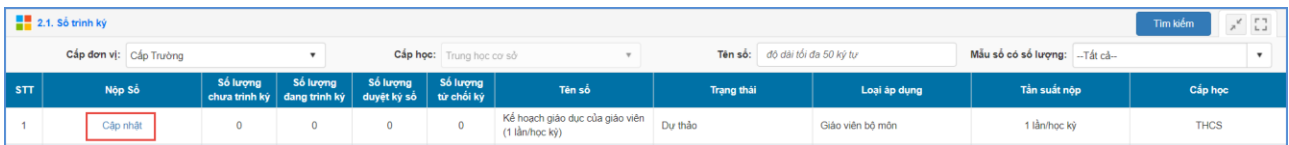

Bước 4: Giao diện hiển thị thông tin chi tiết mẫu sổ, giáo viên thực hiện khai báo các thông tin sổ trình ký.

#### **1.1. Khai báo thông tin sổ trình ký**

Bước 1: Tại giao diện thông tin chi tiết sổ, kích nút [**Thêm mới]** để cập nhật thêm mới hồ sơ nộp**.**

Bước 2: Giao diện thêm mới hồ sơ hiển thị, giáo viên nhập đầy đủ thông tin sổ. Các trường thông tin có dấu (\*) đỏ là các thông tin bắt buộc, giáo viên cần nhập đầy đủ.

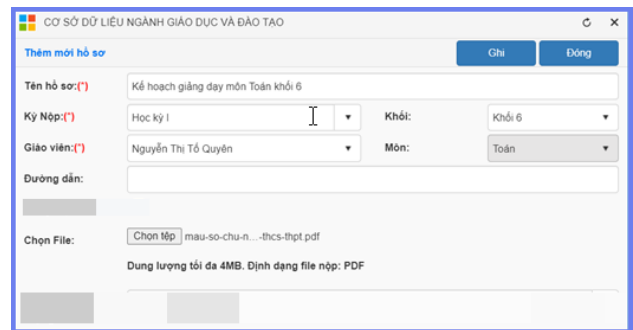

- Tên hồ sơ: Giáo viên nhập tên hồ sơ cần nộp

- Kỳ nộp: Chọn kỳ nộp hồ sơ (Các kỳ nộp được QTV nhà trường khai báo trong mục **1.2. Danh mục mẫu sổ**).

- Giáo viên: Hệ thống mặc định tên giáo viên thông tin người dùng đăng nhập.

- Đã ký điện tử:

- Kiểm định chất lượng: Chon đối tượng kiểm định hồ sơ.

Bước 3: Kích nút [**Ghi]** để lưu lại thông tin hồ sơ

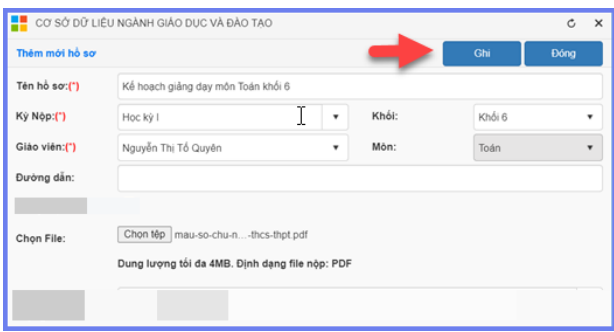

#### **1.2. Khai báo đối tượng ký duyệt sổ**

❖ **Trường hợp 1: Tại mục 2.1 Danh mục mẫu sổ khai báo cho phép người nộp chọn người ký duyệt tùy ý.**

Bước 1: Tại giao diện thông tin mẫu sổ trình ký, giáo viên kích nút [**Trình ký]** tại dòng Tên hồ sơ cần ký duyệt.

Bước 2: Giao diện khai báo thông tin trình ký hiển thị, giáo viên kích nút [**Thêm mới**] để thêm mới thông tin người ký duyệt hồ sơ.

Bước 3: Giáo viên nhập đầy đủ các thông tin trình ký

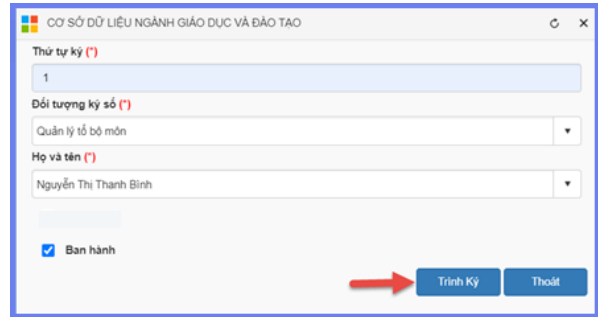

Bước 4: Kích nút **[Trình ký]** để lưu lại.

#### ❖ **Trường hợp 2: Tại mục 1.2 Danh mục mẫu sổ khai báo đối tượng ký duyệt sổ.**

Bước 1: Tại giao diện thông tin mẫu sổ trình ký, giáo viên kích nút [**Trình ký]** tại dòng Tên hồ sơ cần ký duyệt.

Bước 2: Giao diện khai báo thông tin trình ký hiển thị, giáo viên kích chọn Họ tên người ký duyệt sổ tương ứng với từng Loại đối tượng ký sổ.

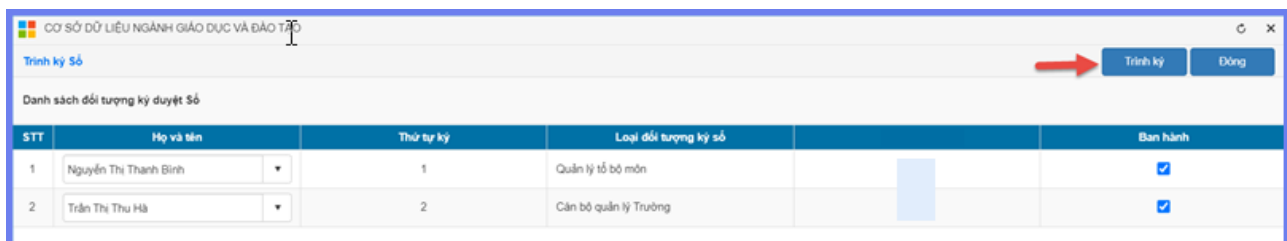

Bước 3: Kích nút [**Trình ký]** để lưu lại.

#### <span id="page-9-0"></span>**5. Hồ sơ sổ ký duyệt**

**Mô tả:** Sau khi nhân sự nhà trường đã hoàn thiện nộp sổ sách, giáo án điện tử, cán bộ quản lý, tổ chuyên môn, người được phân công ký duyệt thực hiện các thao tác duyệt, xác nhận hoàn thành tài liệu này của nhân sự.

#### **Các bước thực hiện:**

Bước 1: Chọn mục **2. Hồ sơ/ 2.2. Sổ ký duyệt**

Bước 2: Giao diện hiển thị danh sách tài liệu cần thực hiện ký duyệt. Người dùng chọn

#### **[Ký duyệt]**.

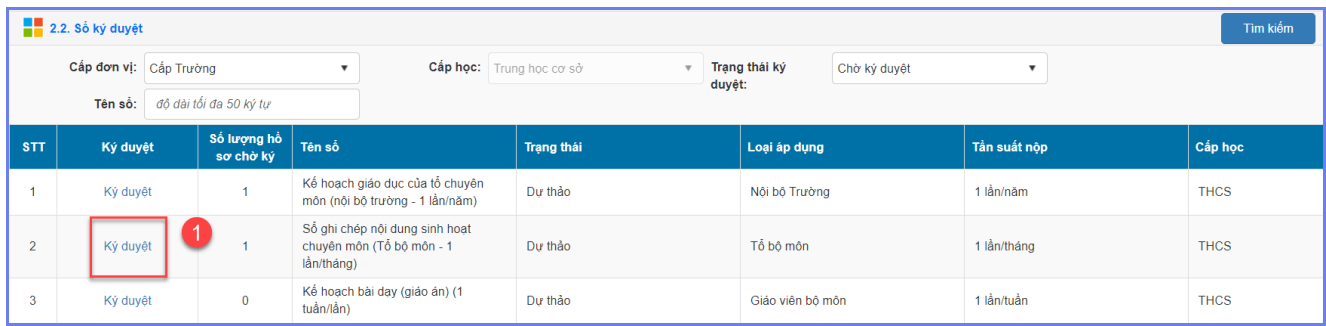

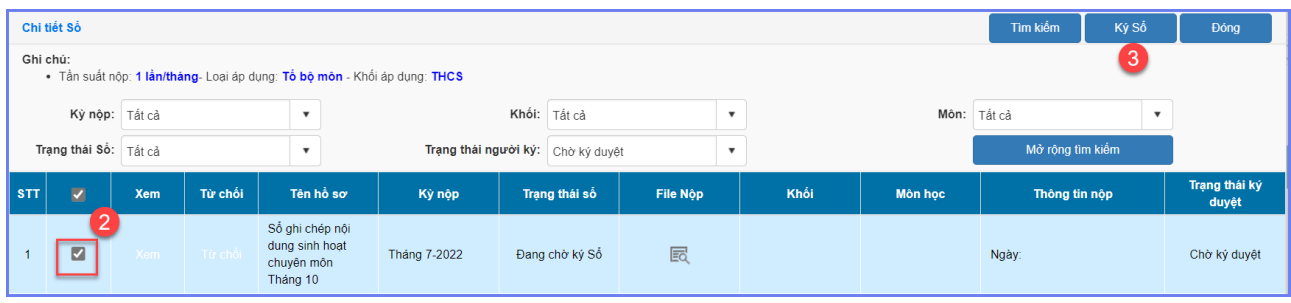

#### **Lưu ý:**

- Với tài liệu chưa đủ điều kiện ký duyệt, người dùng thực hiện **[Từ chối].** Người trình ký thực hiện kiểm tra và cập nhật sau đó trình ký lại.

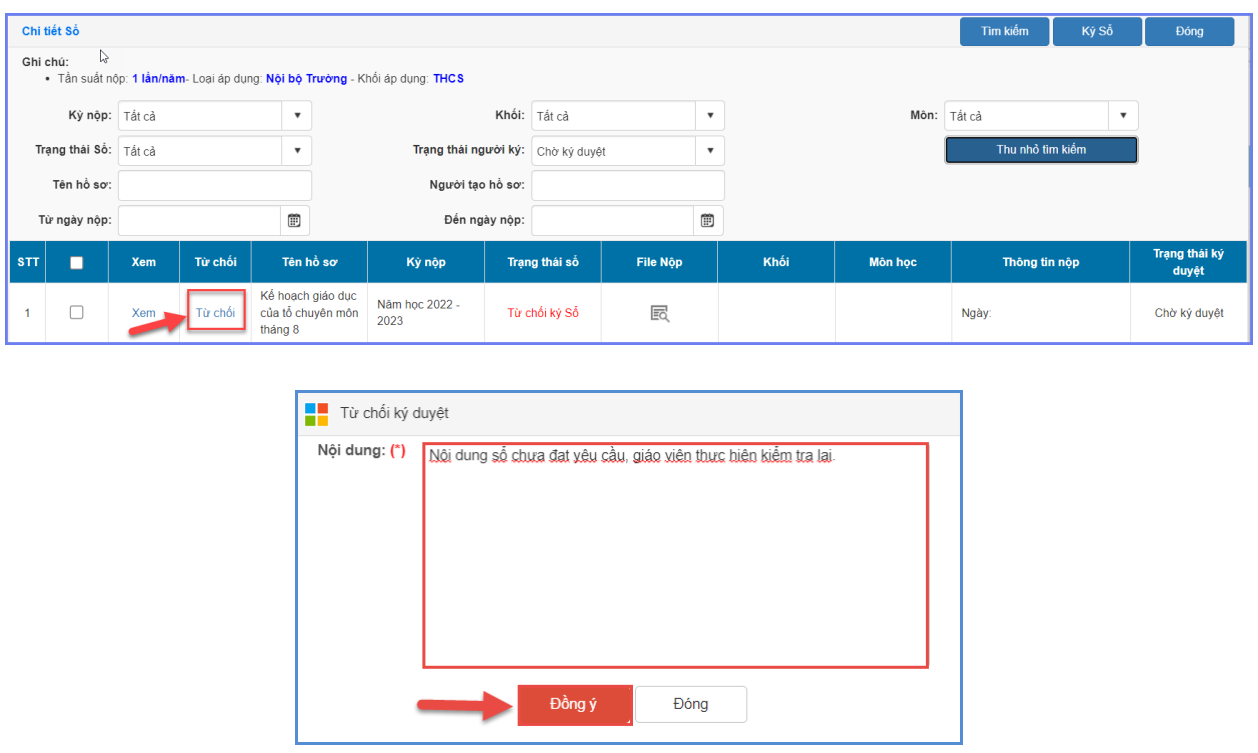

#### <span id="page-10-0"></span>**6. Báo cáo thống kê**

**Mô tả:** Hệ thống hỗ trợ các báo cáo, thống kê tổng quan/chi tiết về toàn bộ hồ sơ sổ sách, giáo án điện tử nhà trường đã cập nhật.

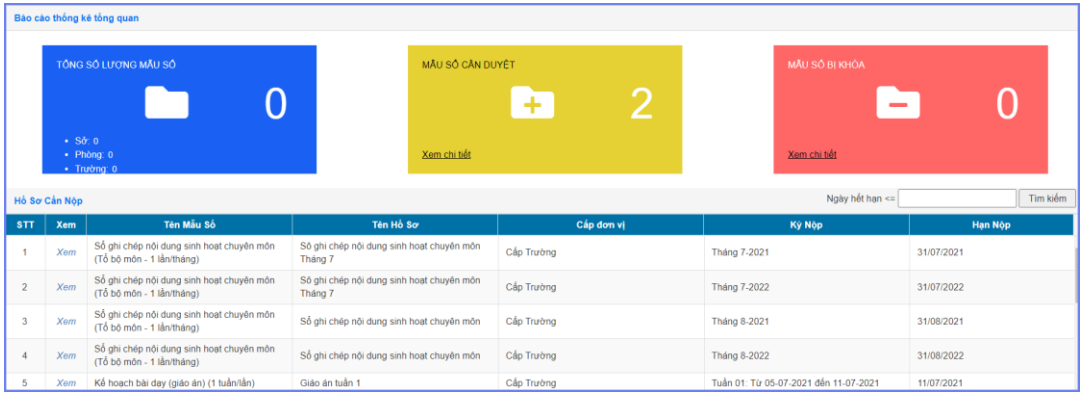

## <span id="page-11-0"></span>**7. Tra cứu thông tin hồ sơ sổ sách**

**Mô tả:** Hệ thống hỗ trợ các báo cáo, thống kê tổng quan/chi tiết về toàn bộ hồ sơ sổ sách, giáo án điện tử nhà trường đã cập nhật.

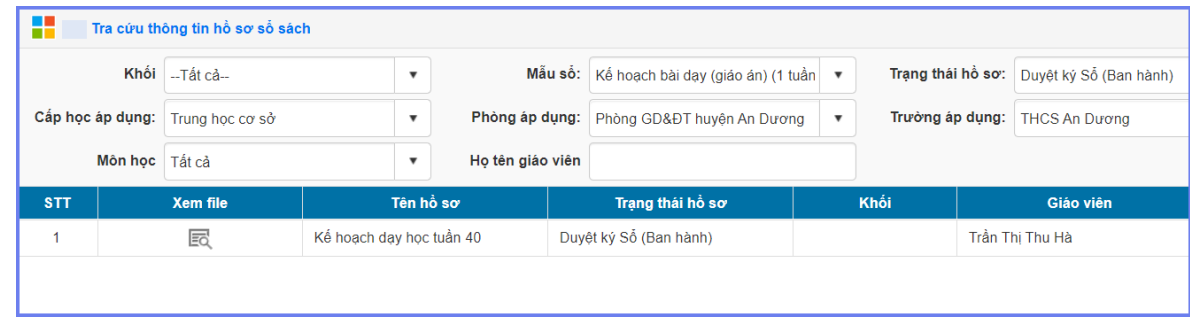

#### <span id="page-11-1"></span>**8. Hệ thống**

#### <span id="page-11-2"></span>**8.1. Quản lý đối tượng**

**Mô tả:** Tại chức năng này, hệ thống đã tạo sẵn các danh sách nhóm người dùng sẽ thao tác trên hệ thống quản lý sổ sách, giáo án điện tử.

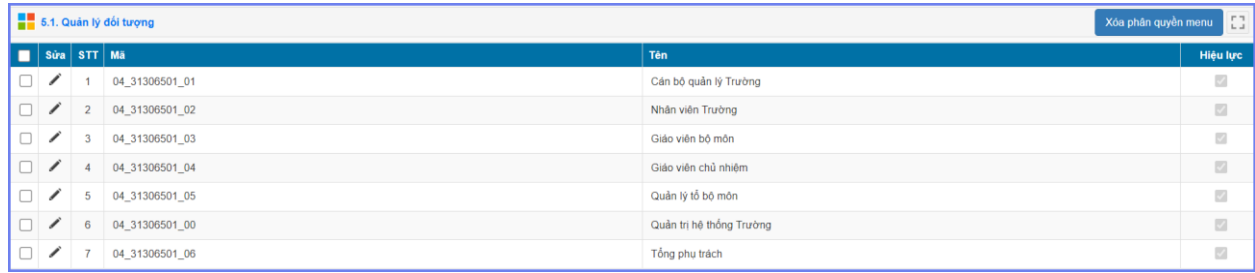

#### <span id="page-11-3"></span>**8.2. Quản lý đối tượng menu**

**Mô tả:** Tại chức năng này, nhà trường thực hiện phân quyền và quản lý các nhóm người dùng tại 7.1 được phép thao tác những chức năng nào trên hệ thống.

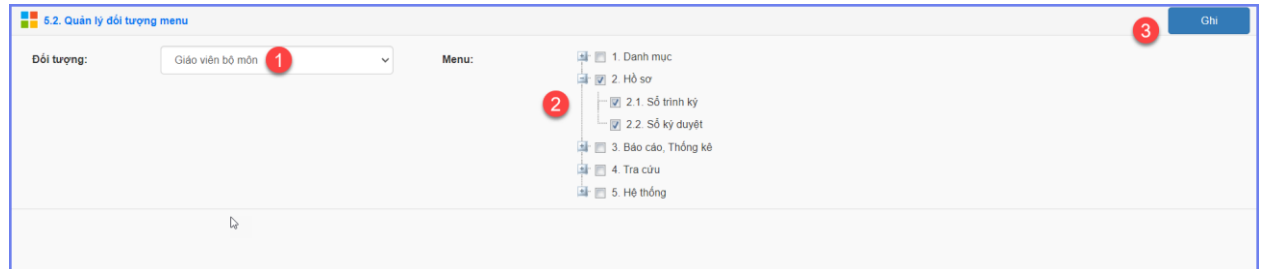

#### <span id="page-12-0"></span>**8.3. Quản lý người dùng**

**Mô tả:** Tại chức năng này, nhà trường thực hiện tạo tài khoản người dùng và quản lý tài khoản theo đối tượng sử dụng để thực hiện các thao tác trên hệ thống theo phân quyền.

Bước 1: Kích chọn **5. Hệ thống/Quản lý người dùng**

Bước 2: Kích nút **[Thêm mới]** và nhập đầy đủ các thông tin bắt buộc trên giao diện.

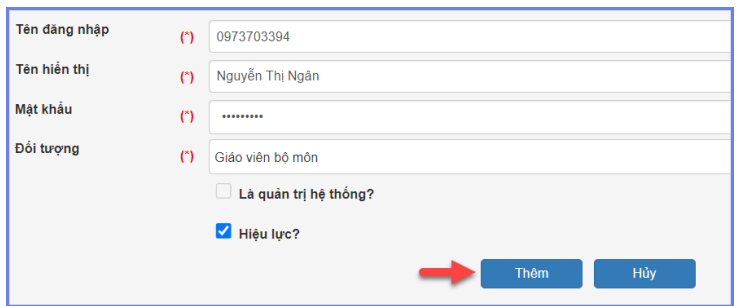

Bước 3: Kích chọn tài khoản -> chọn Đối tượng -> Phân đối tượng.

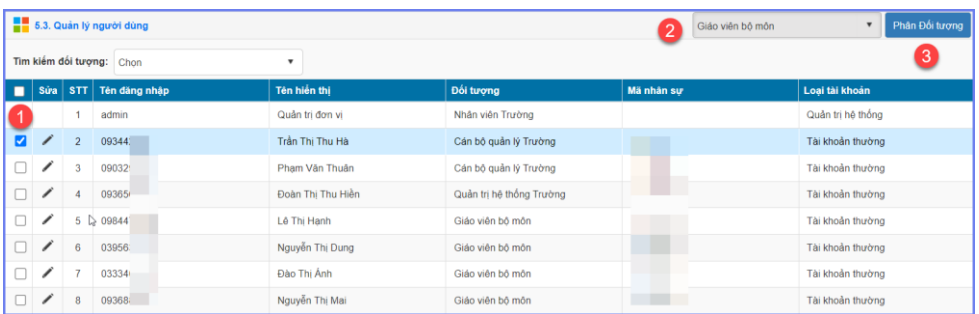

#### **Lưu ý:**

- Một người dùng phải thuộc **[Loại tài khoản]** và Trạng thái **[Hiệu lực]** mới có thể đăng nhập và thực hiện các thao tác nộp hồ sơ, trình ký và ký duyệt.

### <span id="page-12-1"></span>**8.4. Cấu hình giao diện sổ trình kỳ, sổ ký duyệt.**

**Mô tả:** Tại chức năng này, nhà trường thực hiện cấu hình giao diện cho mục 2.Hồ sơ.

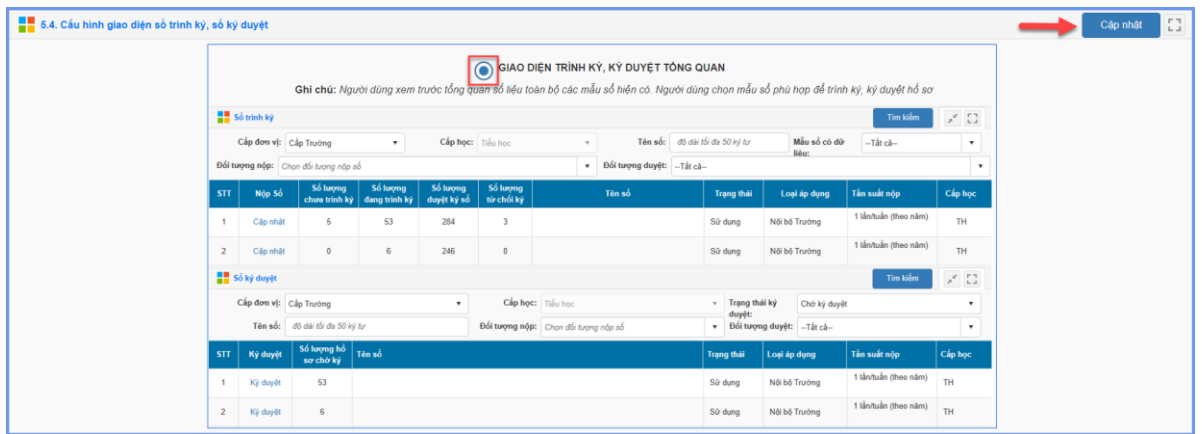

## *(Màn hình cấu hình giao diện trình ký, ký duyệt tổng quan)*

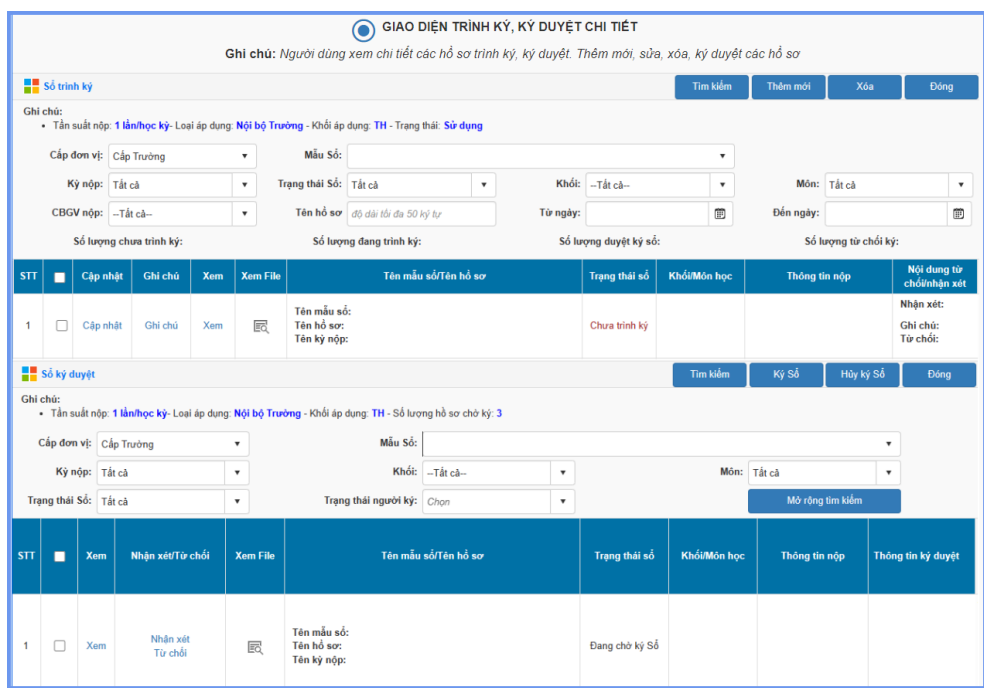

*(Màn hình cấu hình giao diện trình ký, ký duyệt chi tiết)*

## **TRÂN TRỌNG CẢM ƠN!**

## **Thông tin hỗ trợ:**

- Hotline: 1900.4740 (Trong giờ Hành chính từ T2 đến T7 hàng tuần).